Se non sei ancora in possesso di un account Segreterie OnLine, collegati qui:  $\bullet$ 

https://s3w.si.unimib.it/Home.do Clicca su Registrazione web e parti dal punto 1:

• Se hai già un utente Segreterie Online pasa direttamente al punto 9.

2 In caso di possesso del Codice Fiscale inserirlo e cliccare Avanti, altrimenti spuntare la casella Studente straniero senza Codice Fiscale Italiano

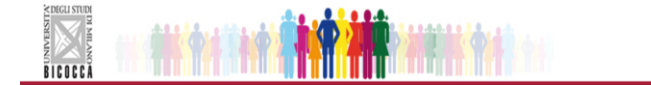

### Registrazione Web

Per la registrazione ti verranno richieste queste informazioni:

· Codice Fiscale (non richiesto per studente straniero senza codice fiscale)

- · Dati anagrafici
- · Indirizzi: Residenza e Domicilio
- · Recapito: email. fax. numero cellulare

Al termine della procedura ti saranno consegnati un nome utente e una password, consigliamo di annotarli subito in un posto sicuro per poter riaccedere al sistema.

Ricordiamo che non è possibile registrarsi più di una volta al sito Segreterie online, se non si ricorda la password utilizzare la funzione Rigenera Password o, in caso di problemi, seguire le istruzioni alla pagina www.unimib.it/recuperapassword. Non inserire dati alterati o di altre persone

 $\mathbf 1$ 

L'Ateneo tratta i dati personali e sensibili in conformità alle norme sulla privacy.

Ai sensi dell'articolo 13 del D. Lgs. 196/2003 forniamo l'Informativa sulla Privacy, visualizzabile sul sito di Ateneo.

Registrazione Web

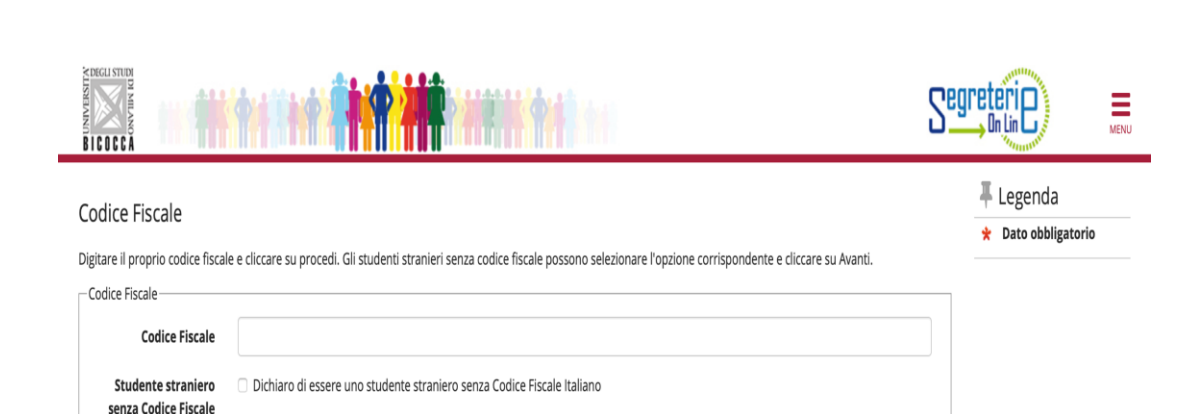

Indietro Avant

Home

Italiano

 $\equiv$ 

# 3 Inserisci i tuoi dati personali 4 Inserisci i tuoi dati relativi alla tua residenza e o al tuo domicilio (se diverso dalla residenza)

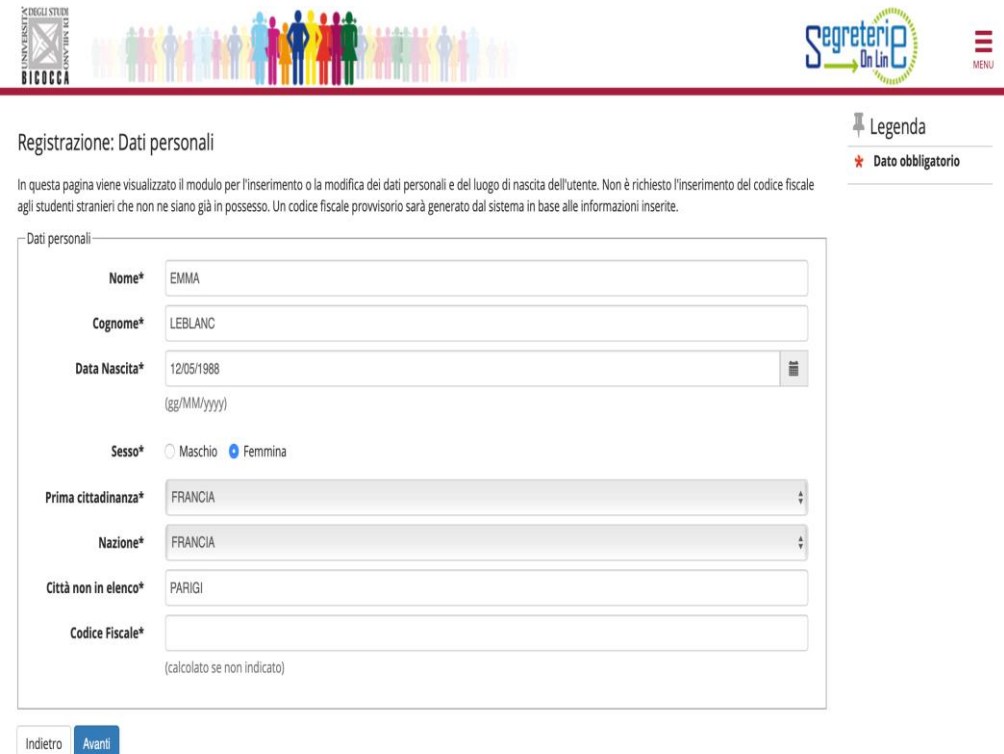

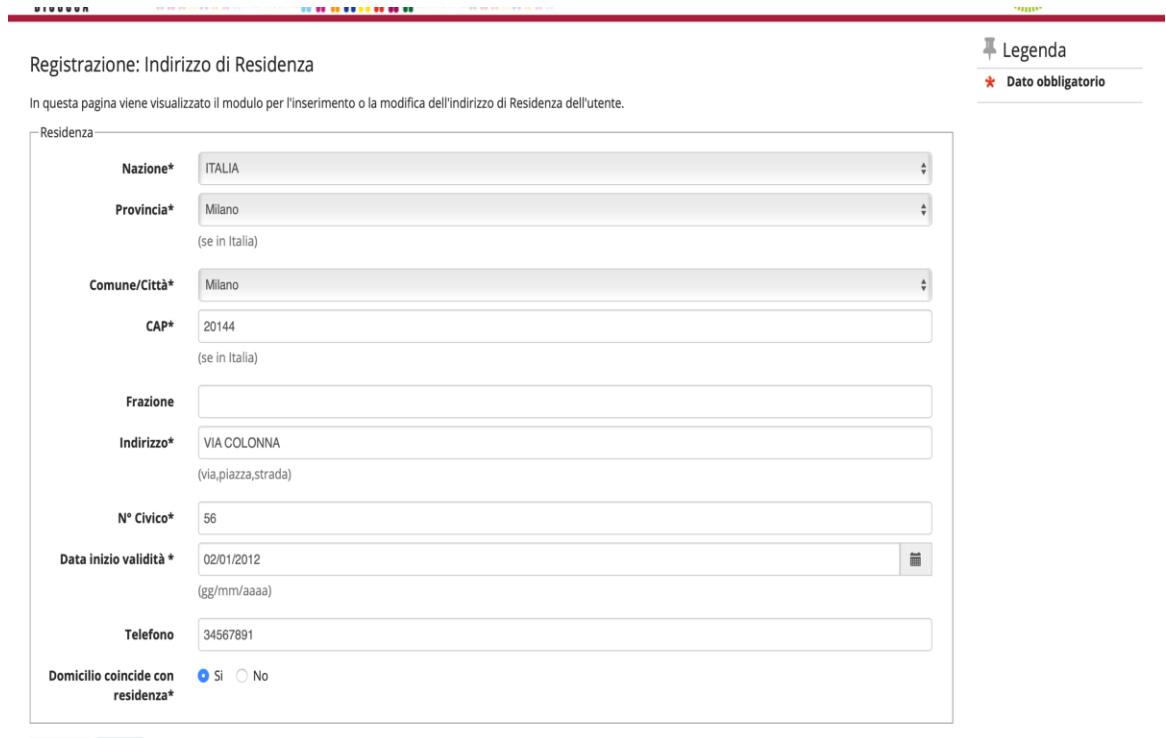

Indietro

Avanti

# 6 Scegli la tua password personale facendo attenzione a rispettare i requisiti richiesti dal sistema 5 Inserisci il tuo recapito telefonico e e-mail

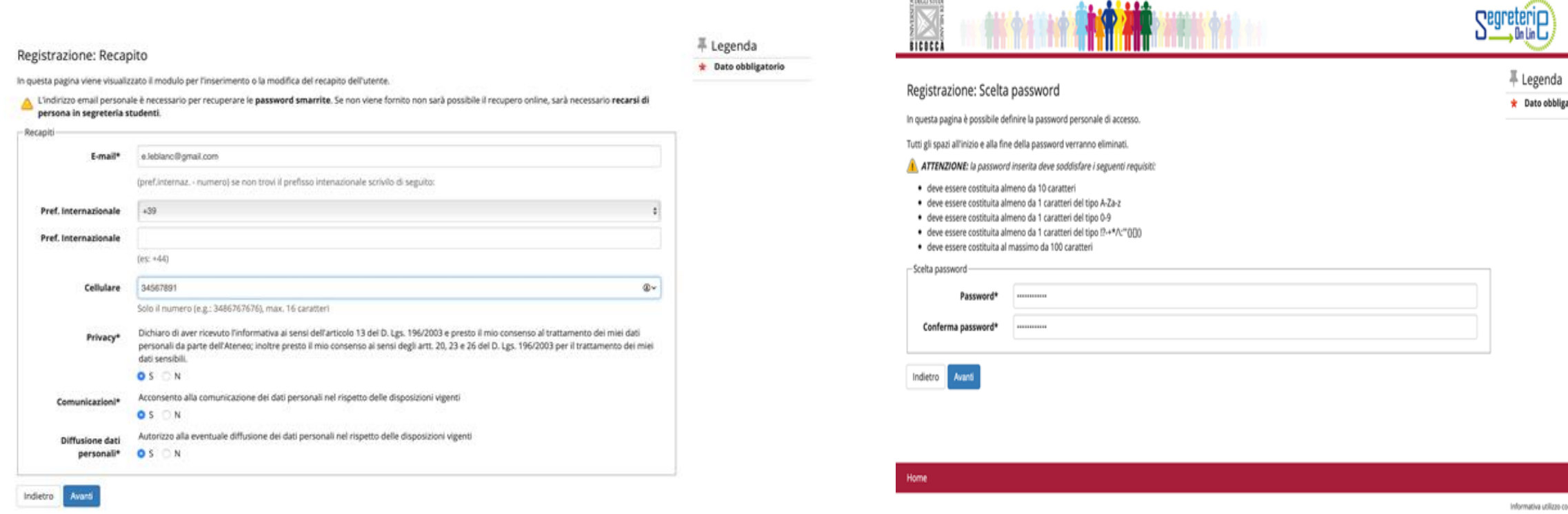

틇

torio

# 7 Controlla il riepilogo delle informazioni inserite e clicca Conferma

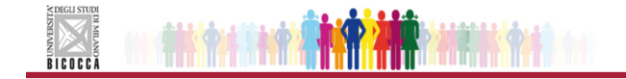

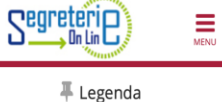

\* Dato obbligatorio

Ξ

ħ

In questa pagina sono riepilogate le informazioni inserite nelle precedenti sezioni.

Registrazione: Riepilogo Registrazione

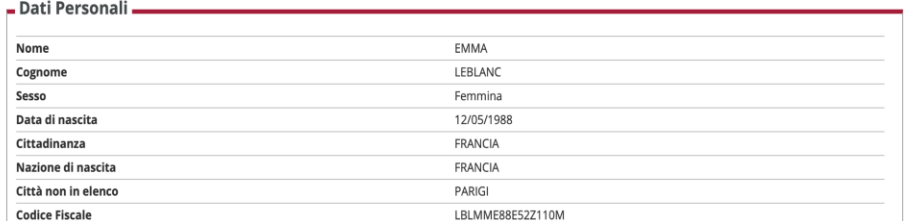

#### Modifica Dati Personali Utilizza il link per modificare i Dati Personali

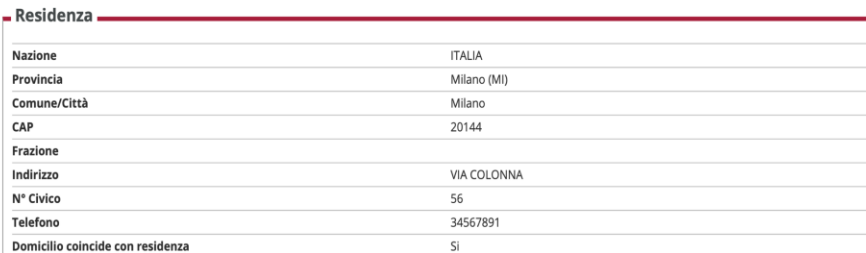

A considerably service completely and the construction

#### Modifica Dati Personali Utilizza il link per modificare i Dati Personali

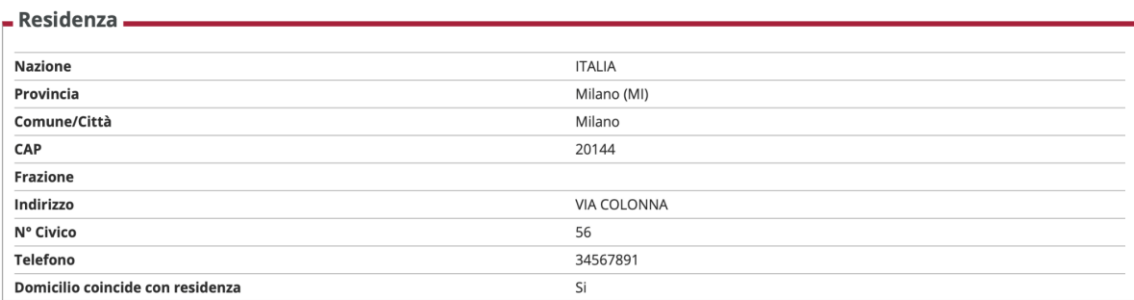

#### Modifica Dati di Residenza Utilizza il link per modificare i Dati di Residenza

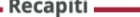

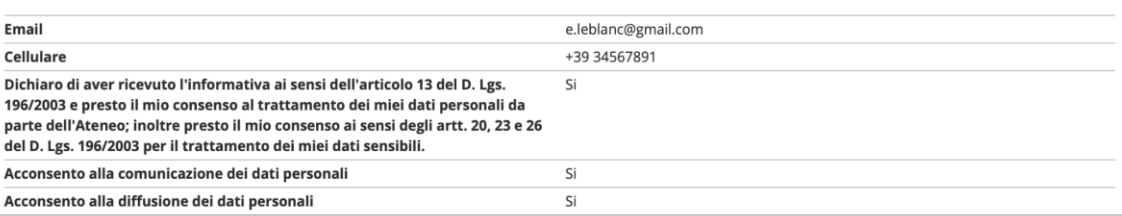

Modifica Recapiti Utilizza il link per modificare i Recapiti

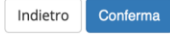

### 8 Ti sei registrato, prendi nota dei dati inseriti

# 9 Clicca il link "Dopo il login" e loggati con il tuo nome utente e la tua password

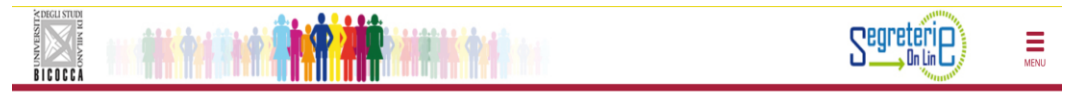

#### Registrazione: Registrazione conclusa

 $#$  Legenda **★** Dato obbligatorio

Informativa utilizzo cookie | © CINECA

La procedura di registrazione si è conclusa con successo.

Nel riepilogo qui sotto trovi il nome utente (username) attribuito dal sistema. Potrai autenticarti dopo aver ricevuto una mail di conferma all'indirizzo personale indicato in fase di registrazione.

È possibile iscriversi una sola volta, quindi prendi nota con cura del tuo nome utente. In caso di smarrimento della username non sarà possibile attivare un nuovo account e sarà necessario recarsi in segreteria.

### - Credenziali

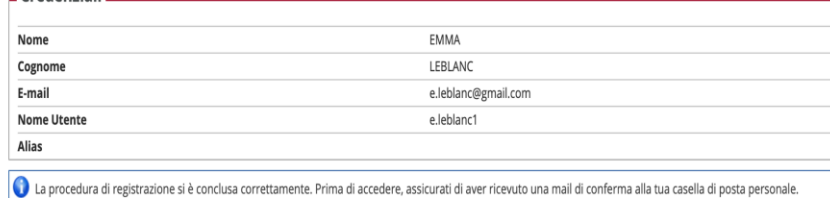

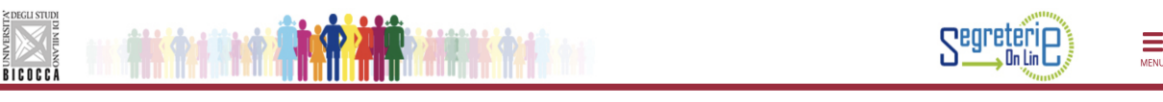

### Segreterie OnLine - Università degli Studi di Milano-Bicocca

Benvenuti su Segreterie online: la piattaforma digitale dell'Università degli Studi di Milano-Bicocca che fornisce servizi a studenti, docenti e aziende.

#### Studenti

I servizi sono disponibili agli utenti registrati, la registrazione può essere effettuata in qualsiasi momento ed è gratuita. Gli utenti già in possesso di nome utente e password possono accedere ai servizi dopo il login.

#### Docenti

Non è necessario registrarsi, è possibile effettuare il login con le proprie credenziali di ateneo (@unimib.it). I servizi per i docenti (es. verbalizzazione on line), sono disponibili dopo il login.

#### Aziende - Enti Ospitanti

Per usufruire dei servizi per le aziende/enti (es. gestione di stage o tirocini) è necessario richiedere l'accreditamento tramite l'apposita funzione (richiesta accredito). Verranno rilasciati nome utente e password per accedere al sistema.

I referenti aziendali operanti in sedi periferiche diverse possono disporre di personali credenziali di accesso al portale. Per ottenerle è necessario effettuare la Richiesta di Accredito inserendo la P. IVA e/o il codice fiscale dell'Ente, lasciando inalterati i dati della sede legale e compilando solo i dati relativi alla propria posizione e sede lavorativa.

Chi fosse già in possesso dei dati di accesso, può accedere ai servizi dopo il login.

Qualora l'azienda/ente ospitante CAMBIASSE la PROPRIA P. IVA o COD. FISCALE, è necessario attivare una nuova Convenzione di tirocinio.

#### Amministrazioni pubbliche e Gestori di pubblici servizi

Gli Enti fruitori già convenzionati per usufruire del servizio di consultazione dei dati relativi alla carriera degli Studenti possono accedere dopo il login Enti Pubblici - Guida Esse3PA

Home

10 Una volta effettuato il Log in con le credenziali ottenute in fase di registrazione ti trovi qui. Clicca su "Menu" e poi su "Area Registrato"

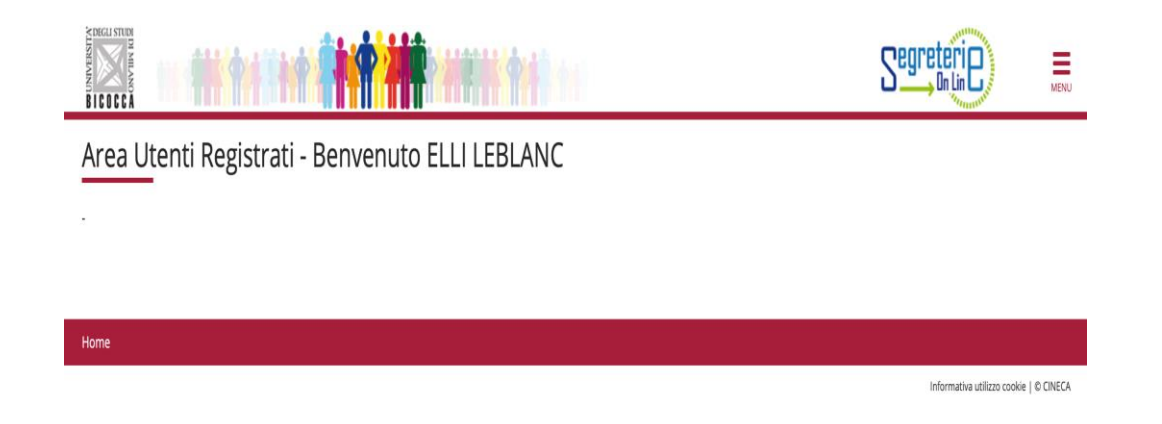

NOTA: Il nome utente dovrà essere:

'*'la prima lettera del nome.cognome@campus.unimib.it*''

## 11 Seleziona la voce "Test di Valutazione"

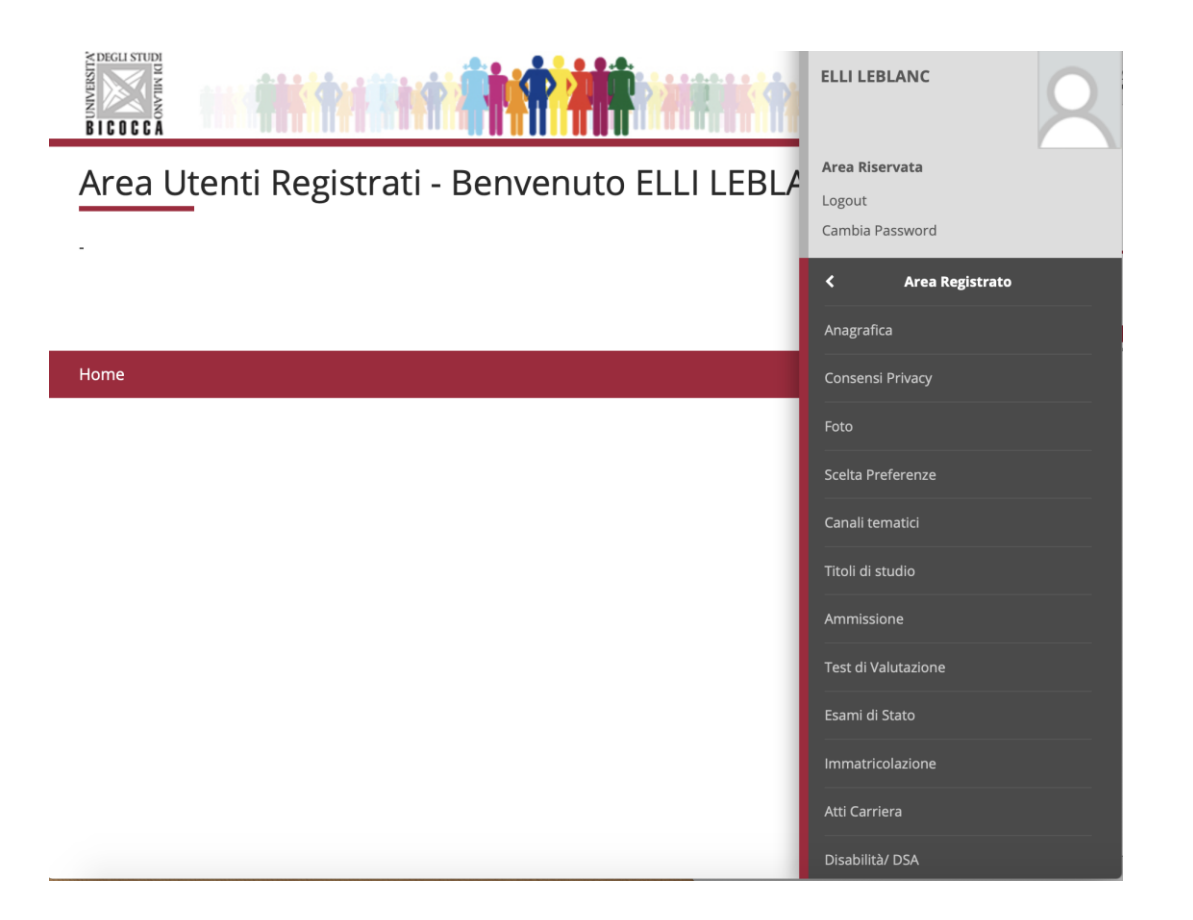

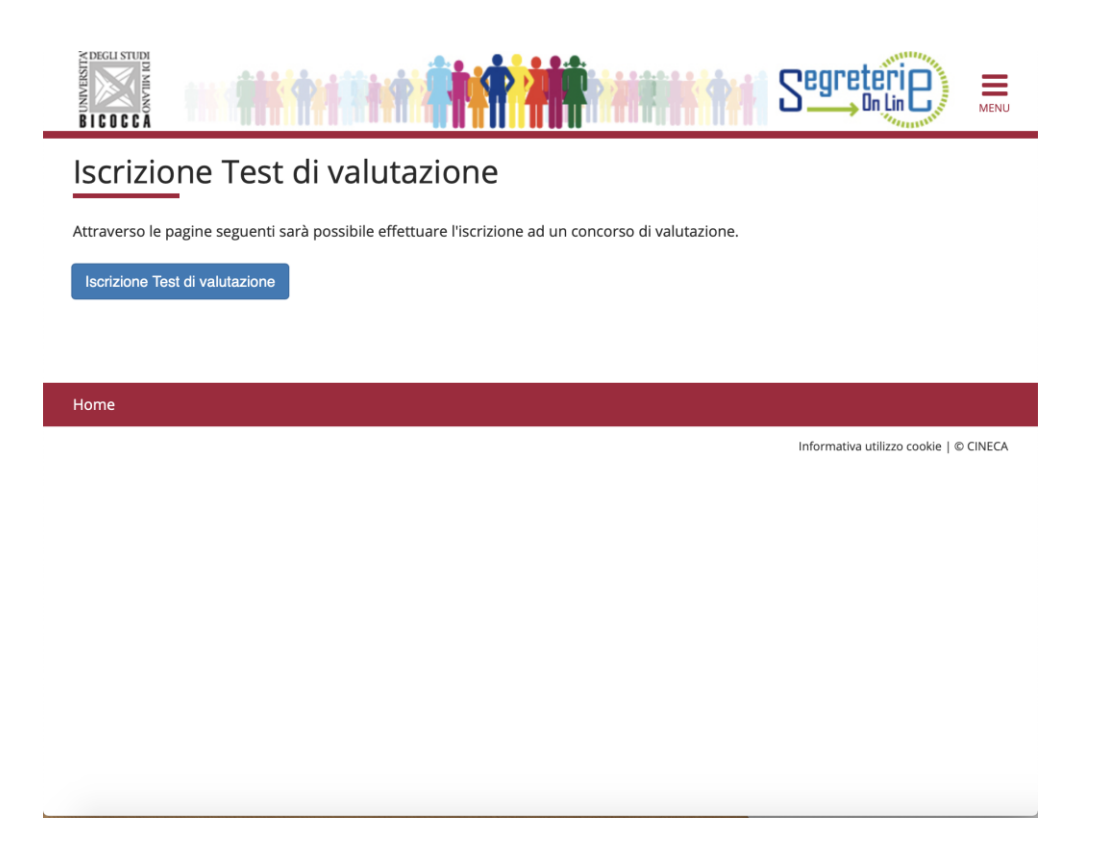

# 12 Clicca su "Iscrizione Test di valutazione" 13 Seleziona "Equipollenza di titolo accademico estero" e clicca "Avanti"

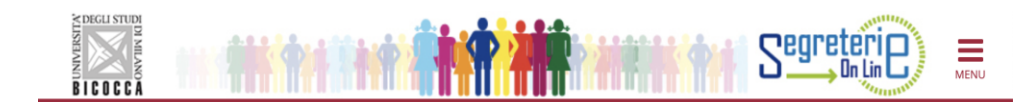

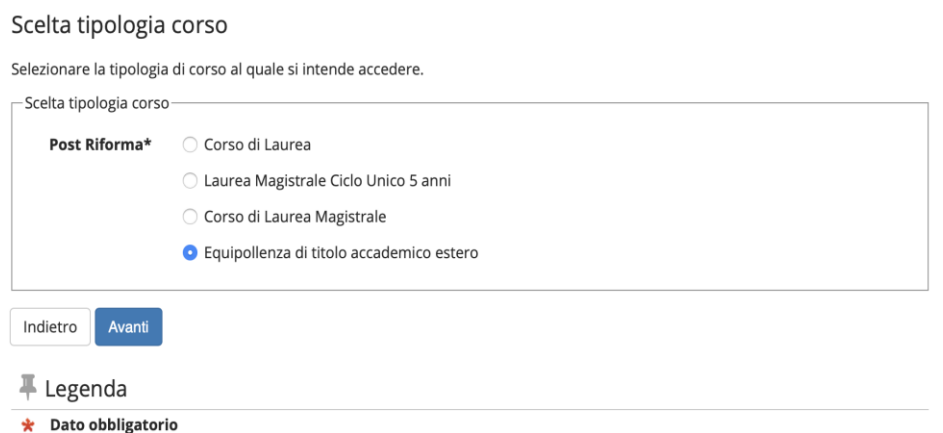

Home

# 14 Seleziona il concorso a cui ti vuoi iscrivere e clicca "Avanti"

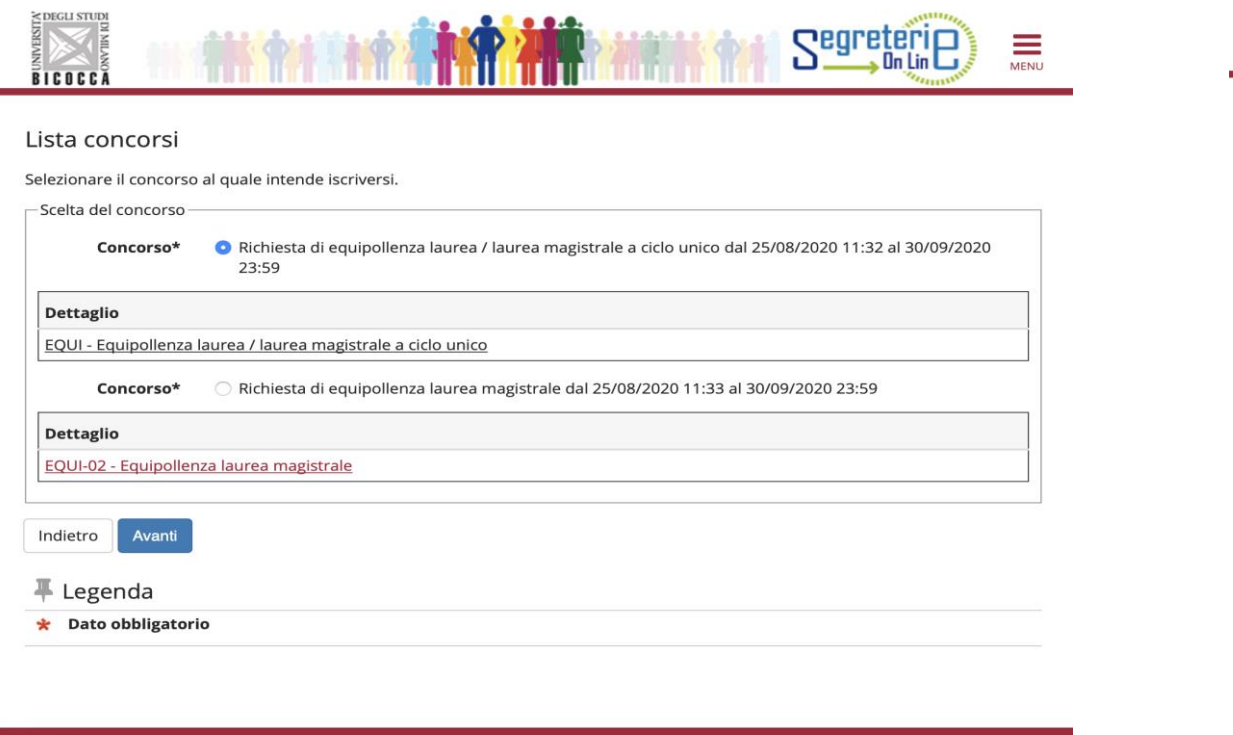

# 15 Verifica la correttezza dei dati inseriti, leggi con attenzione anche la Nota e clicca "Conferma e prosegui"

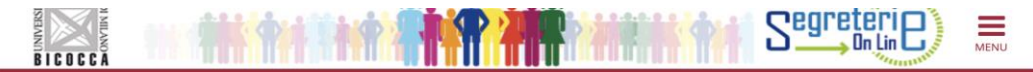

#### Conferma scelta concorso

Verificare le informazioni relative alle scelte effettuate nelle pagine precedenti

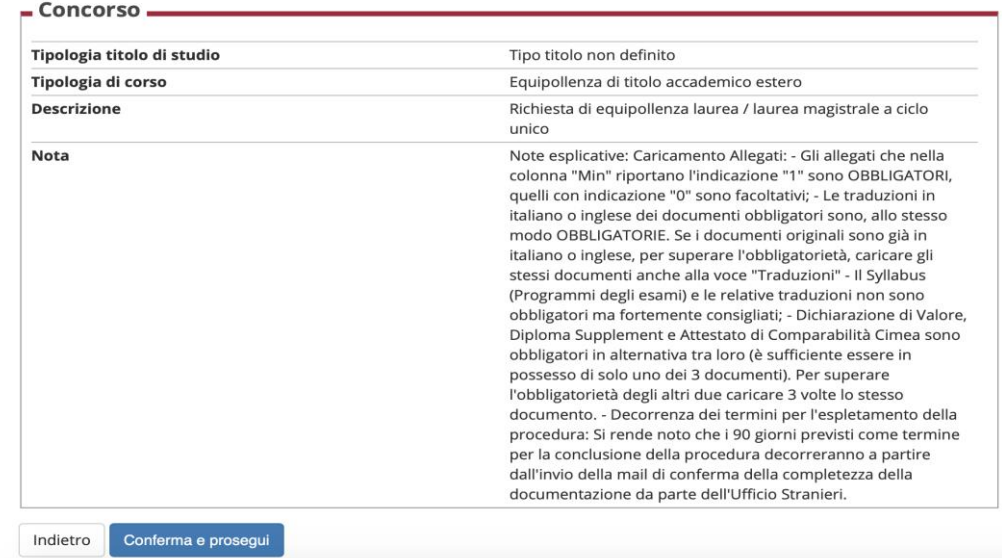

### **Nota:**

Seleziona Equipollenza laurea/laurea magistrale a ciclo unico per: tutte le lauree triennali e per Medicina e Chirurgia, Odontoiatria e Protesi dentaria,

Giurisprudenza e Scienze della Formazione Primaria

Seleziona Equipollenza laurea magistrale: per tutte le lauree di durata biennale

16 Se non è presente nessun documento clicca su "Inserisci Nuovo Documento di Identità" e vai al punto 17, altrimenti su "Prosegui" e passa al punto 22

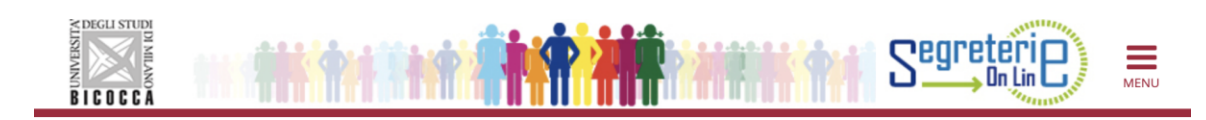

### Documenti di identità

In questa pagina viene visualizzato l'elenco dei documenti d'identità inseriti precedentemente e viene data la possibilità di inserirne nuovi.

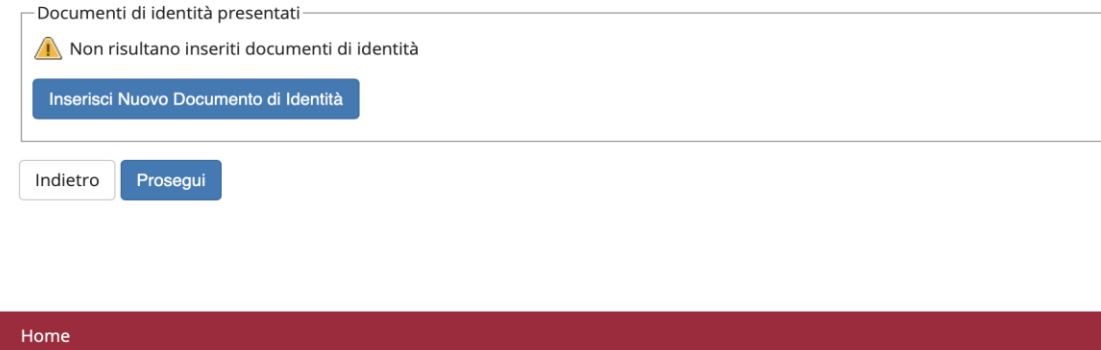

Informativa utilizzo cookie | © CINECA

### 17 Compila tutti i campi richiesti e clicca "Avanti"

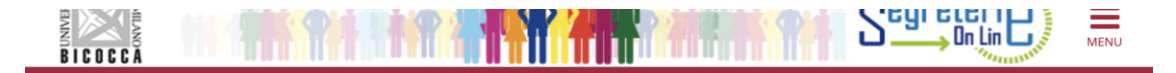

### Documenti di identità

In questa pagina viene visualizzato il modulo per l'inserimento o la modifica dei dati del documento d'identità

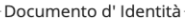

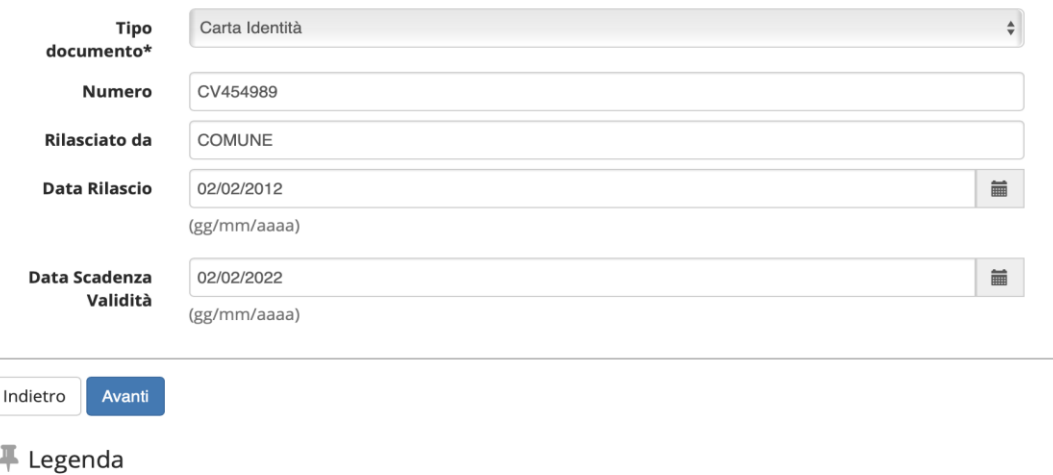

**★** Dato obbligatorio

Home

## 18 Controlla i dati inseriti e clicca "Avanti"

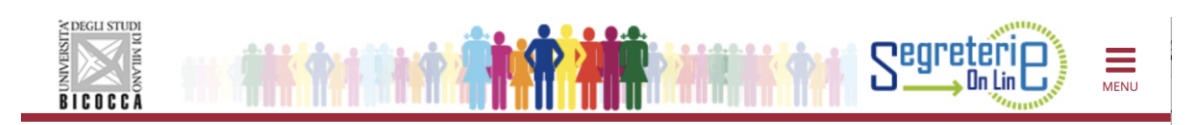

### Conferma i dettagli del documento d'identità

#### Documento di Identità

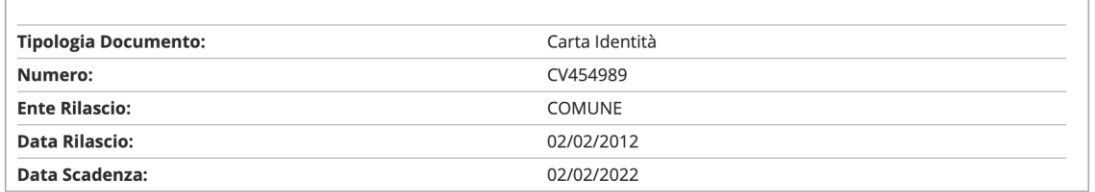

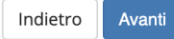

平 Legenda

\* Dato obbligatorio

Home

### 19 Clicca su Inserisci Allegato

### Documento di Identità

Riepilogo Documento di Identità.

### - Documento di Identità -

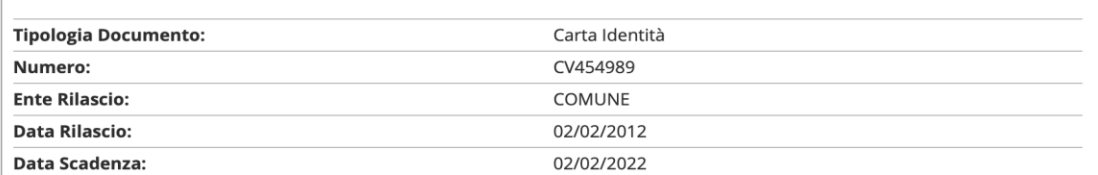

- Scansione del documento di identità

#### Allegati presenti

La scansione del documento di identità non è stata ancora caricata.

Attenzione: per alcune procedure è obbligatorio inserire in allegato la scansione del documento. Per queste procedure il sistema non consentirà di proseguire finchè non sarà inserita la scansione.

La scansione del documento deve essere fronte-retro, in formato PDF o immagine (jpg, gif, png), eventualmente anche su più file.

#### **Inserisci Allegato**

Indietro Avanti

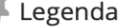

**Q** Dettaglio

Modifica

# 20 Compila i dati richiesti, carica il PDF del tuo documento d'identità e clicca "Avanti"

#### Allegato al Documento di Identità

Indicare i dati del documento allegato.

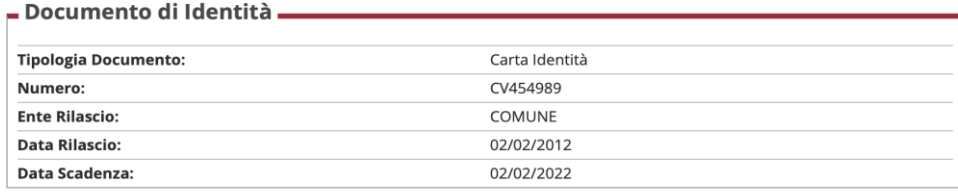

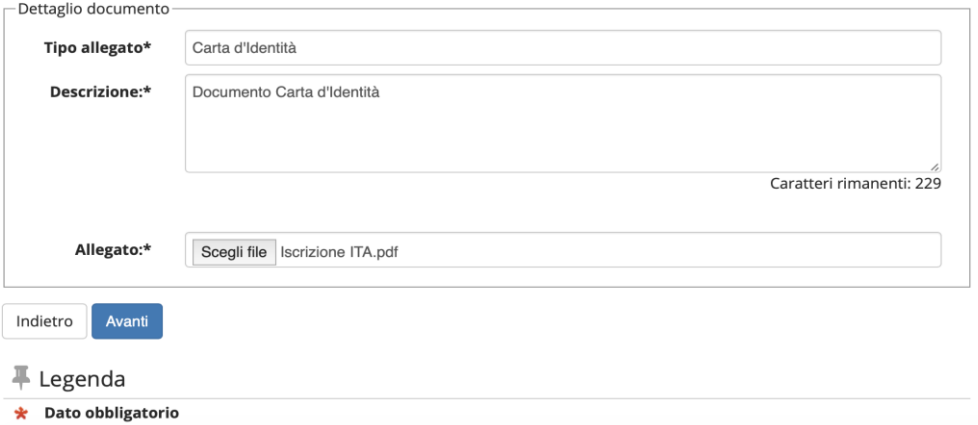

# 21 Clicca "Prosegui"

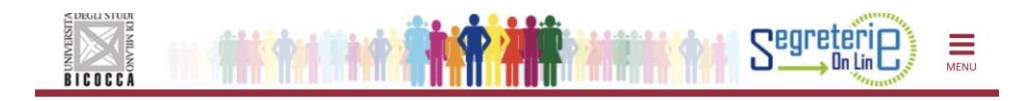

### Documenti di identità

In questa pagina viene visualizzato l'elenco dei documenti d'identità inseriti precedentemente e viene data la possibilità di inserirne nuovi.

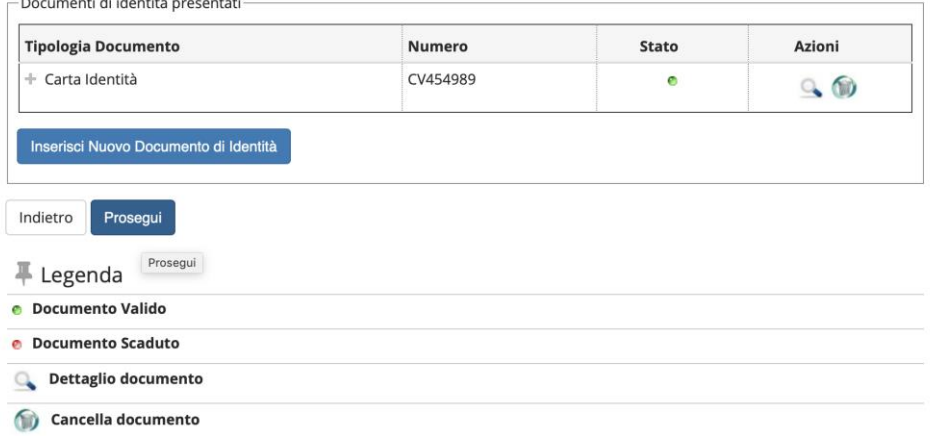

Home

# 22 Verifica le informazioni inserite e clicca "Conferma e prosegui"

#### Conferma iscrizione concorso

Verificare le informazioni relative alle scelte effettuate nelle pagine precedenti.

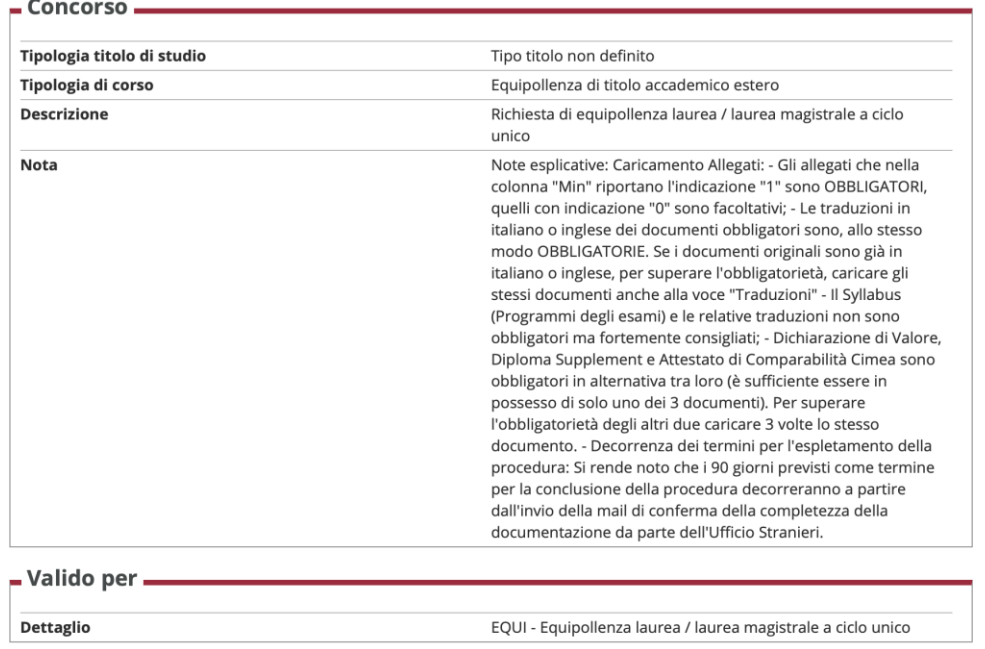

Conferma e prosegui Indietro

### 23 Clicca sulla riga "Titolo di Scuola Superiore"

### Dettaglio titoli richiesti

Indicare gli estremi dei titoli di studio obbligatori, necessari per proseguire con la procedura.

**Γ Titoli di Studio Obbligatori** 

Per proseguire è necessario completare l'inserimento di tutti i titoli di studio obbligatori.

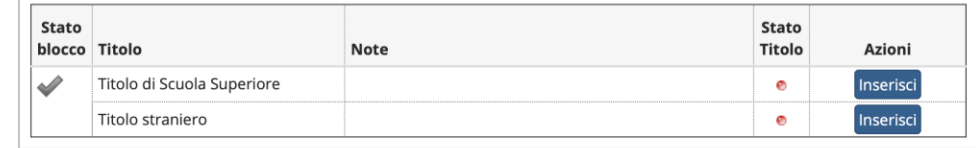

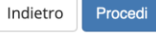

**↓Legenda** 

Completato

Non Completato

- **o** Titolo dichiarato
- **e** Titolo obbligatorio
- **e** Titolo non obbligatorio
- Modifica titolo
- Visualizza dettaglio titolo
- Cancella titolo

24 Seleziona la nazionalità del titolo e dell'Istituto dove lo hai ottenuto e clicca "Procedi"

**≥DEGLI STUD CBO**  $\equiv$ BICOCC

### Dettaglio titoli richiesti

Per proseguire nella procedura è necessario indicare la Nazione Ordinamento e di Conseguimento Titolo.

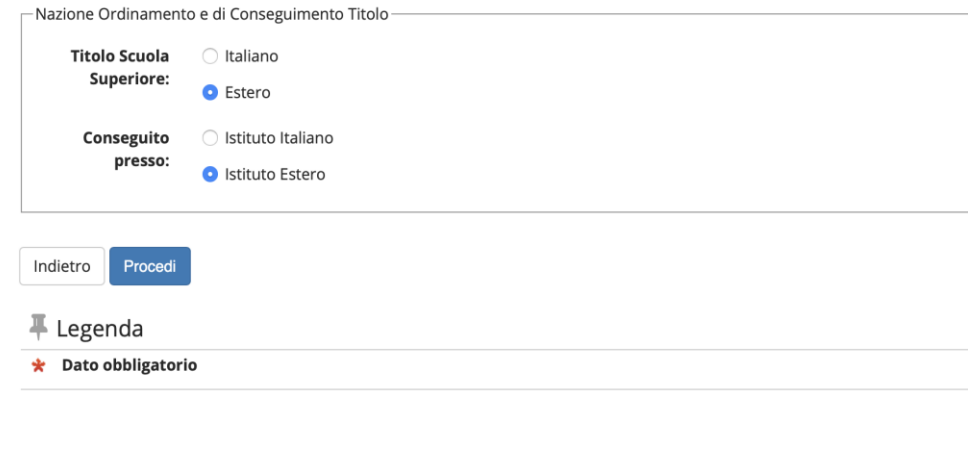

Home

Informativa utilizzo cookie | © CINECA

### 25 Compila i campi richiesti e clicca "Procedi"

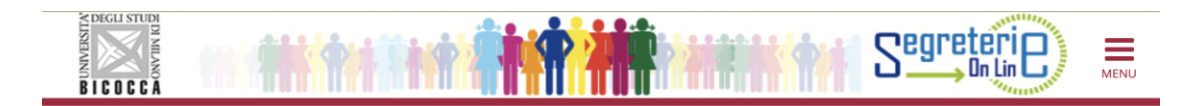

### Dati del Titolo di Studio straniero conseguito

Inserisci adesso il tipo di maturità straniera, l'anno di conseguimento e il voto.

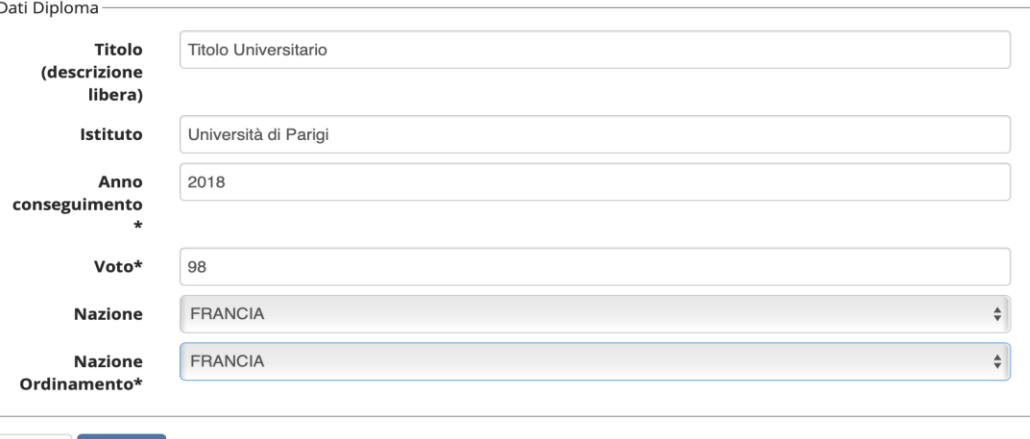

 $\frac{1}{2}$  Legenda

Indietro

\* Dato obbligatorio

Procedi

### 26 Allega il file e clicca "Avanti"

# 27 Verifica il corretto inserimento dell'allegato dalla spunta verde e clicca "Procedi"

#### Allegati Titolo Scuola Superiore

In questa pagina dovrai fare l'upload dei documenti da allegare al titolo di scuola superiore in un file unico.

Ricordati che devi caricare una copia del tuo diploma (richiesti almeno 12 anni di scolarità), certificato di studi accademici parziali nel caso il titolo di studi secondari sia stato conseguito con meno di 12 anni di scolarità, certificato di superamento della prova di idoneità accademica se prevista per l'accesso all'Università nel Paese di provenienza, traduzioni dei precedenti documenti in italiano o inglese se emessi in una lingua diversa dall'inglese, italiano, francese o spagnolo e Dichiarazione di Valore.

Potrai consegnare la Dichiarazione di Valore in un secondo momento. Hai 45 giorni dall'immatricolazione per consegnarla al Welcome Desk in U17 negli orari di apertura.

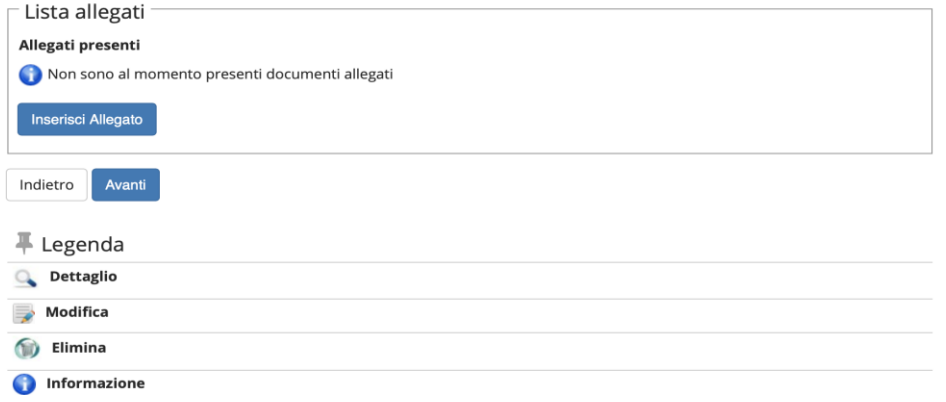

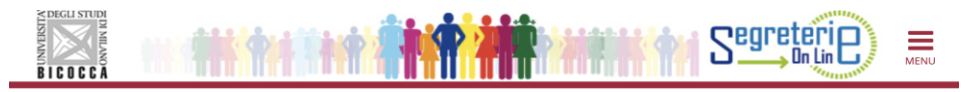

#### Dettaglio titoli richiesti

Indicare gli estremi dei titoli di studio obbligatori, necessari per proseguire con la procedura.

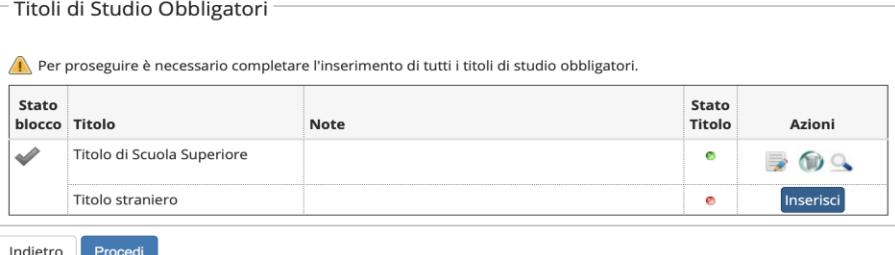

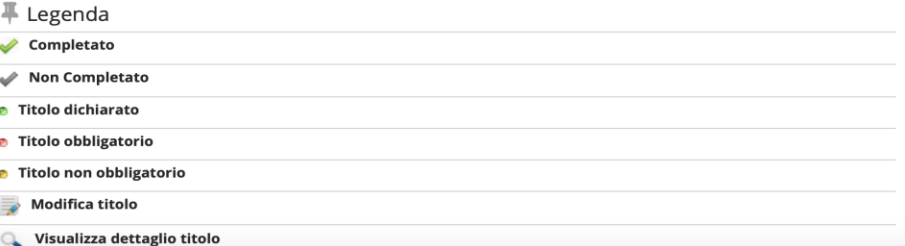

# 28 Compila i campi richiesti, specificando il VOTO\* 29 Alla riga titolo straniero clicca " inserisci "

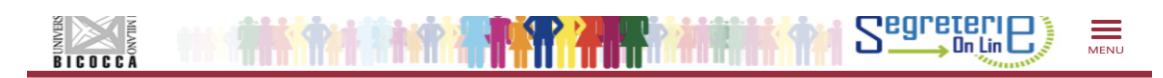

#### Titolo di studio Universitario straniero

- Dati Titolo Universitario Stranier

Questo modulo permette di inserire o modificare i dati relativi ad un titolo di studio universitario straniero.

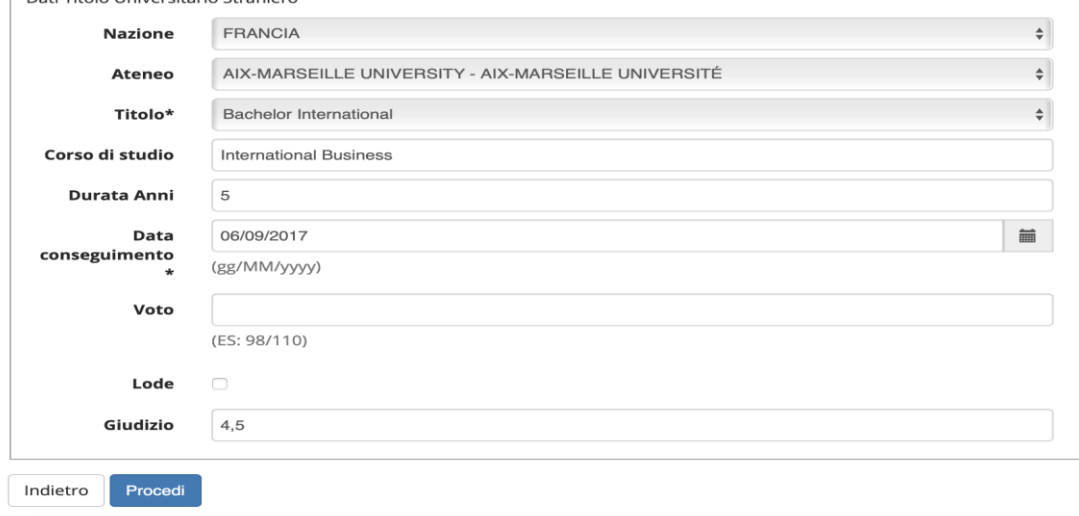

### **\*ATTENZIONE!**

**Se il voto finale non è espresso come nel sistema italiano,**

**inserirlo alla voce Giudizio. Cliccare ''Procedi''**

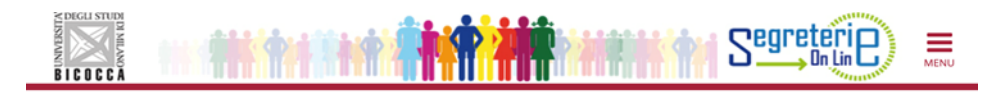

#### Dettaglio titoli richiesti

Indicare gli estremi dei titoli di studio obbligatori, necessari per proseguire con la procedura.  $\Gamma$ Titoli di Studio Obbligatori

Per proseguire è necessario completare l'inserimento di tutti i titoli di studio obbligatori.

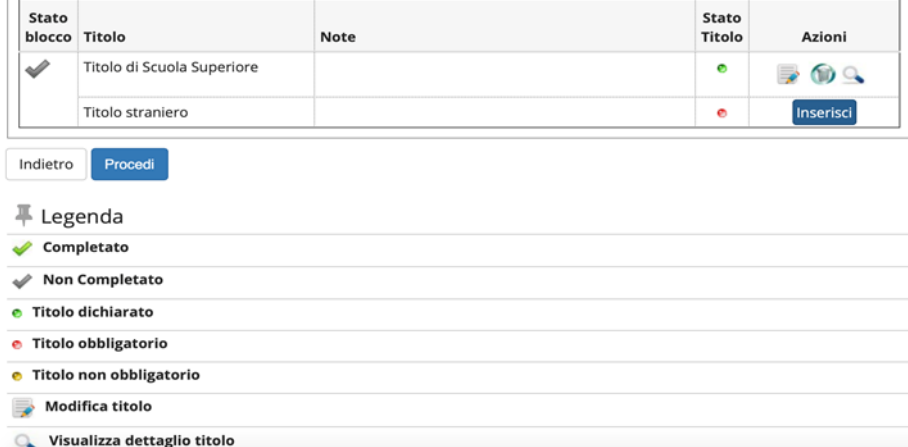

### 30 Compila i campi richiesti e clicca "Procedi"

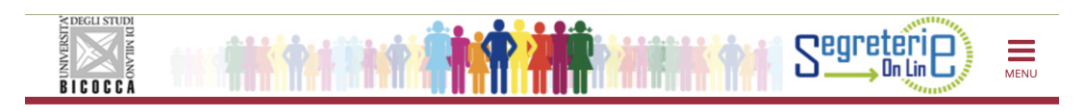

### Dati del Titolo di Studio straniero conseguito

Inserisci adesso il tipo di maturità straniera, l'anno di conseguimento e il voto.

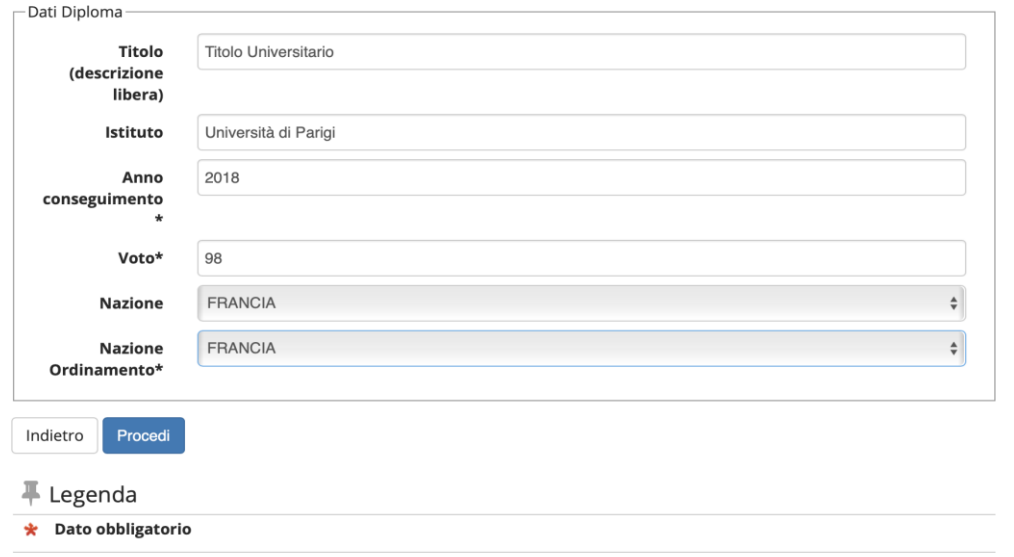

31 Specifica il tipo di titolo conseguito e descrivilo traducendolo in Italiano. Allega il file e clicca "Avanti"

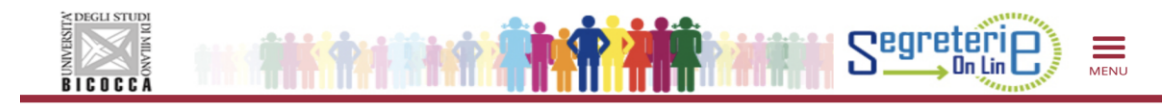

### Allegati tiolo universitario straniero

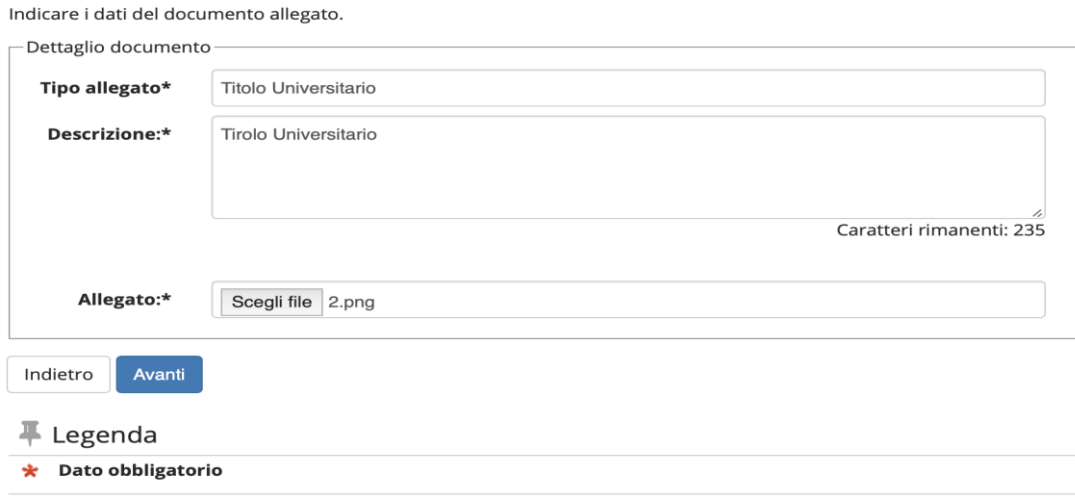

Home

# 32 Verifica il corretto caricamento degli allegati e clicca "Procedi"

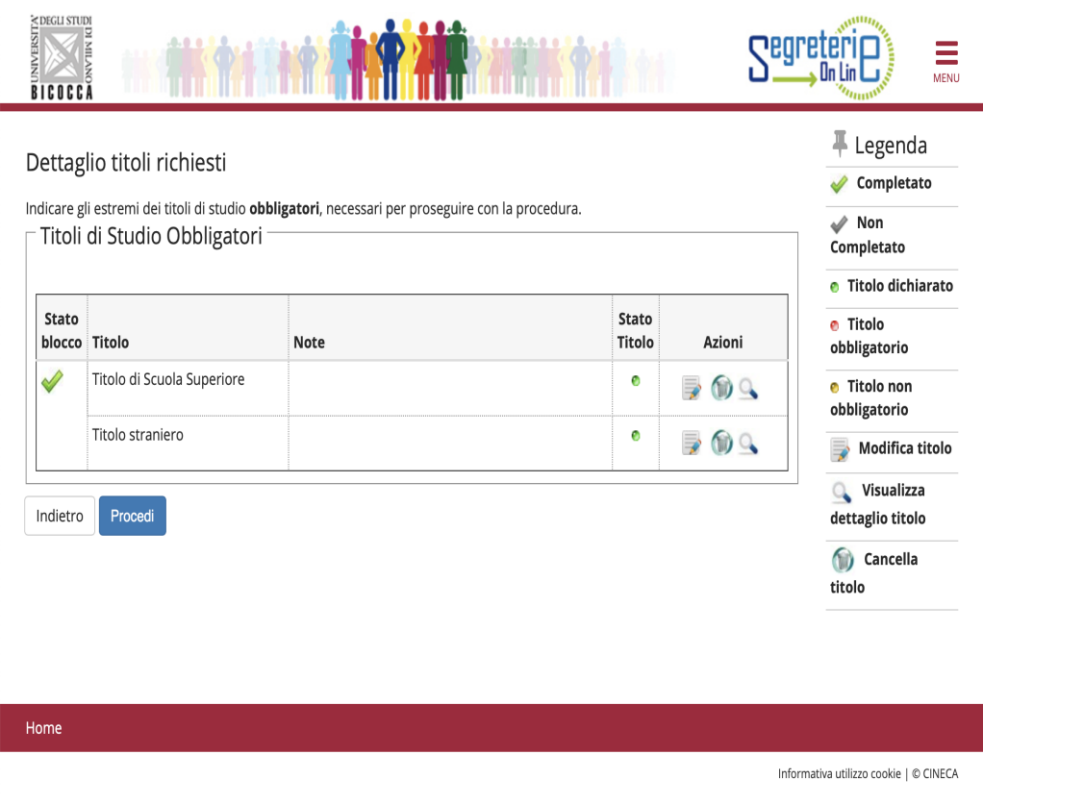

# 33 Verifica di possedere tutti i documenti del riepilogo e clicca "Avanti"

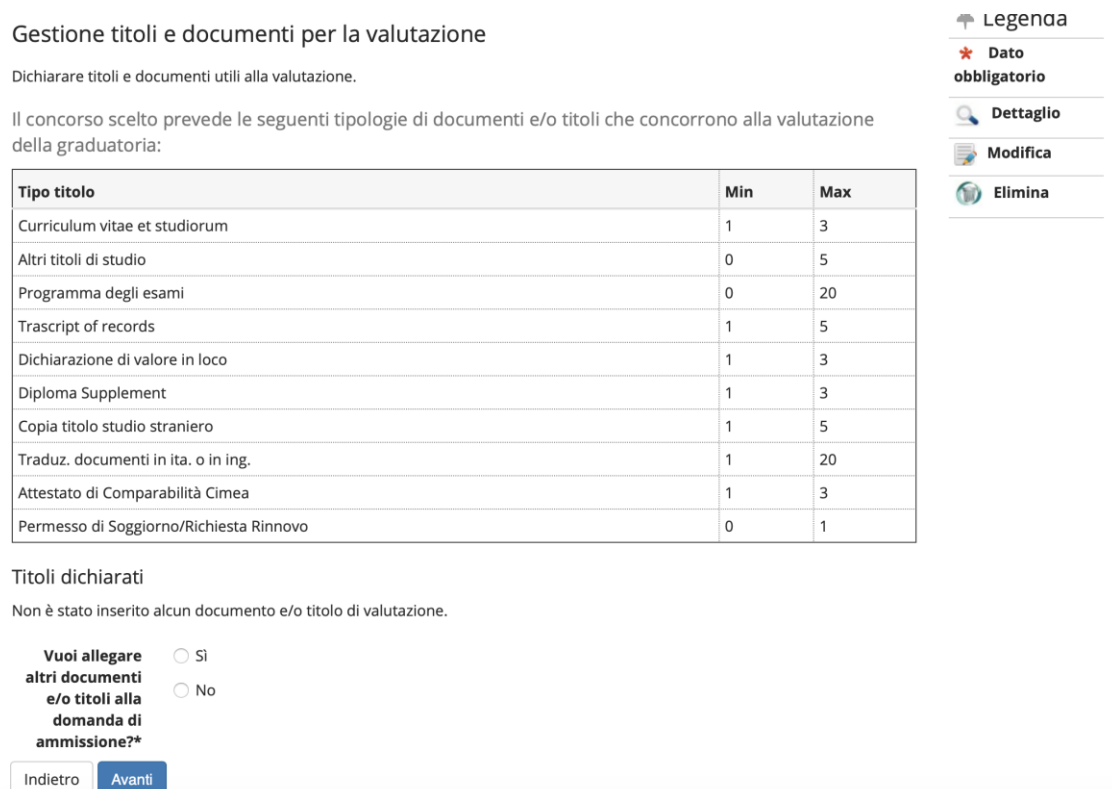

**Nota:** Gli allegati che nella colonna Min riportano 1 sono obbligatori. Gli allegati che riportano 0 sono facoltativi. Il numero riportato nella colonna Max indica il numero massimo di files che è possibile allegare per ciascun tipo di allegato.

Dichiarazione di valore, Diploma Supplement e Attestato Cimea: Sono obbligatori in alternativa tra loro. Una volta caricato uno dei tre documenti per superare *l'obbligatorietà degli altri due caricare in ciascuno dei campi lo stesso documento.*

Traduzioni in italiano o inglese: Se gli originali dei documenti sono già in italiano o inglese per superare l'obbligo del sistema caricare i documenti originali anche *nel campo Traduzioni.*

Home

35 Compila i campi richiesti per ciascun documento. Se necessario, descrivi meglio l'allegato. Allega il file (PDF) e clicca "Avanti"

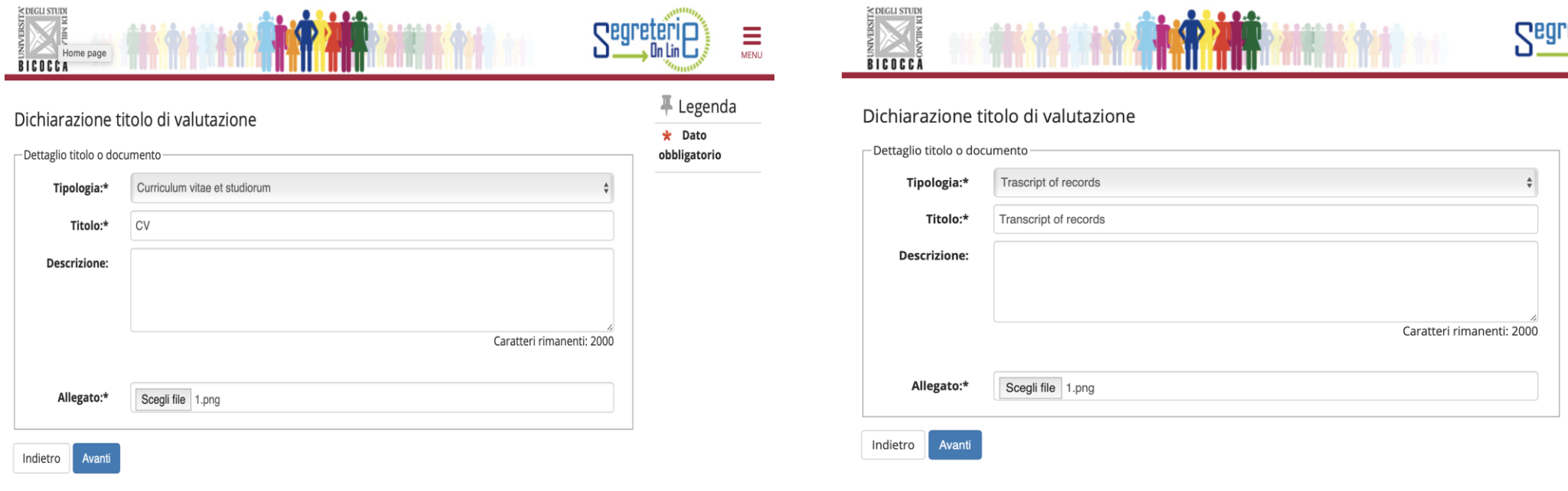

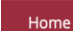

Informativa utilizzo cookie | © CINECA

Ξ **MENU** 

 $\frac{1}{2}$  Legenda  $\star$  Dato obbligatorio

37 Compila i campi richiesti per ciascun documento. Se necessario, descrivi meglio l'allegato. Allega il file (PDF) e clicca "Avanti"

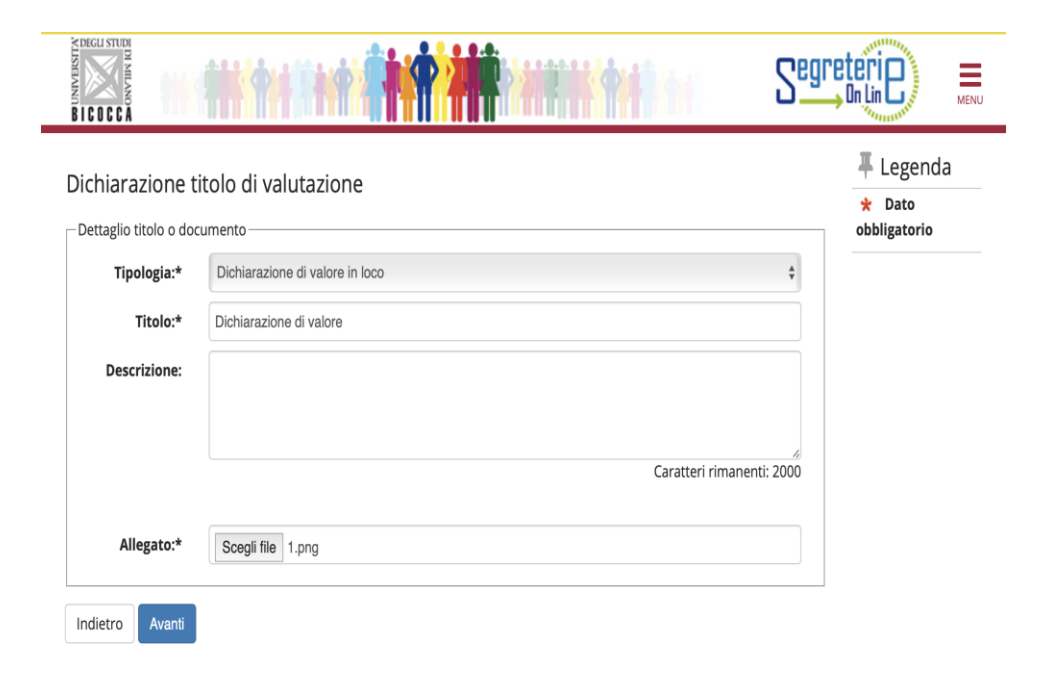

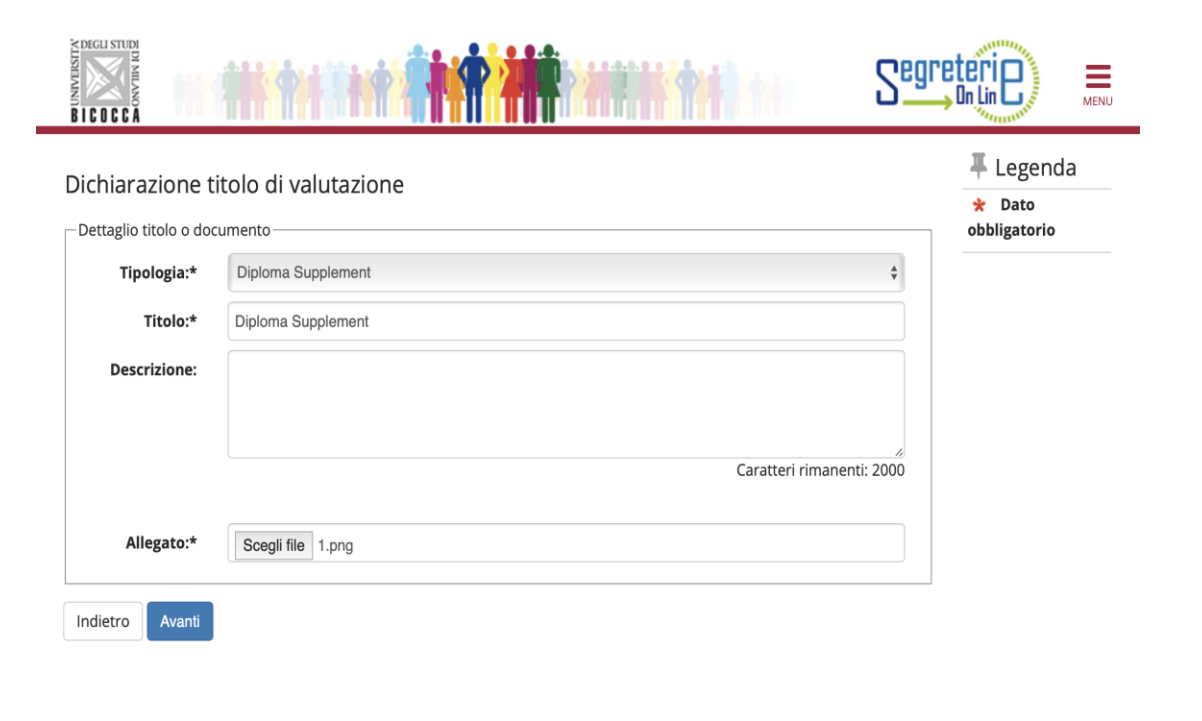

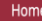

Informativa utilizzo cookie | © CINECA

Informativa utilizzo cookie | © CINECA

Home

39 Compila i campi richiesti per ciascun documento. Se necessario, descrivi meglio l'allegato. Allega il file (PDF) e clicca "Avanti"

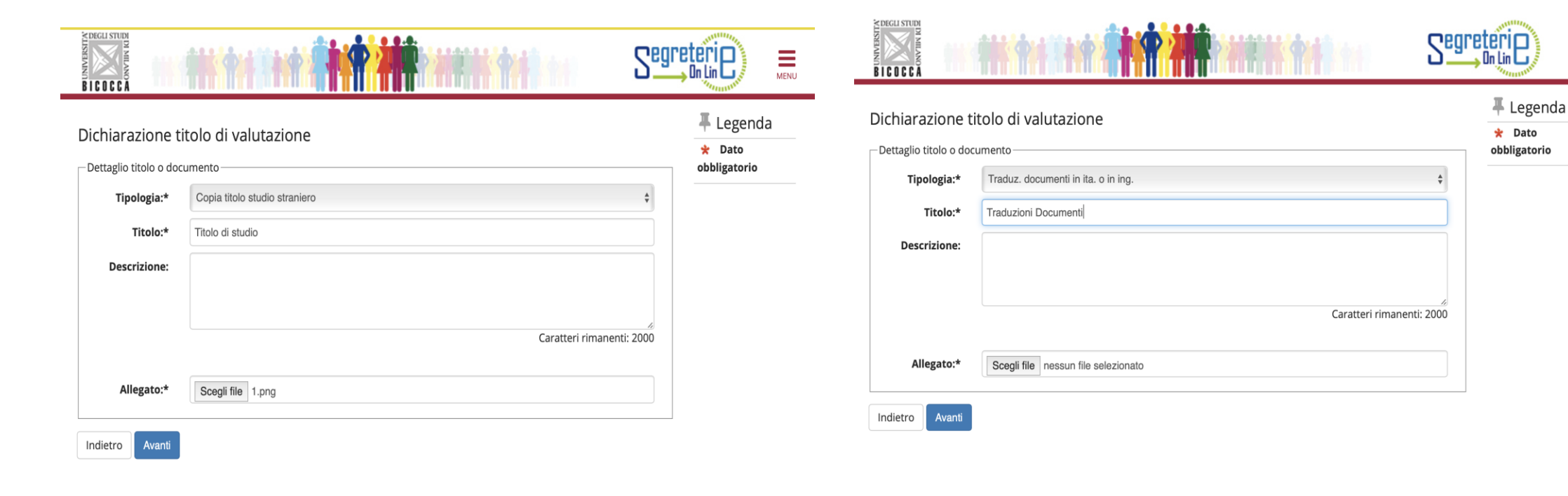

Home

Home

Informativa utilizzo cookie | © CINECA

Informativa utilizzo cookie | © CINECA

 $\equiv$ 

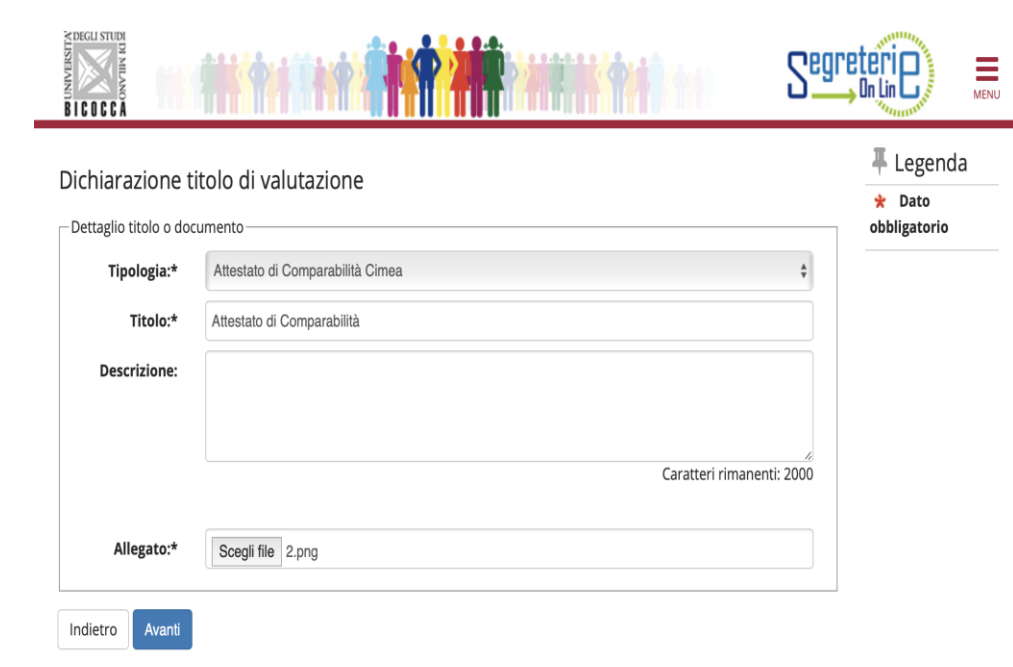

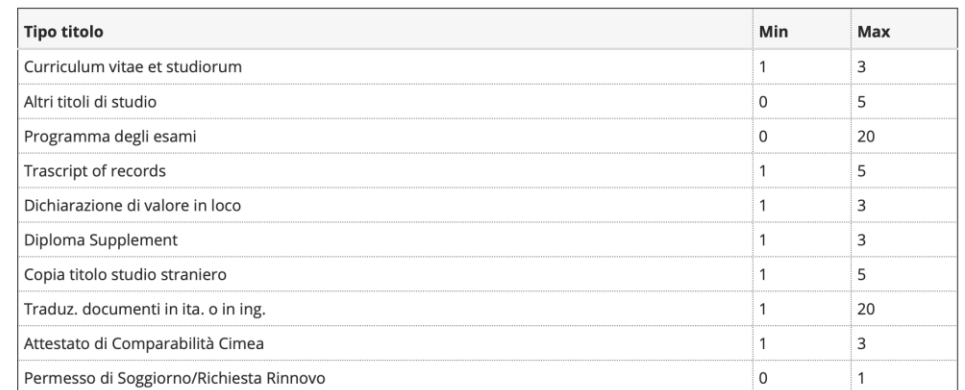

41 Verifica il corretto inserimento degli allegati.

#### Titoli dichiarati

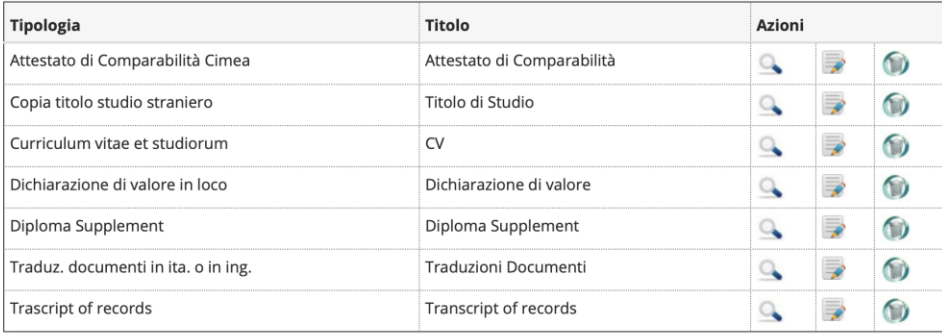

#### (iii) Elimina

 ${\sf Home}$ 

# 42 Conferma il caricamento dei documenti. Clicca "Avanti"

# 43 Assicurati ancora una volta del rispetto dei requisiti obbligatori. Quando sei sicuro/a, clicca "Completa ammissione al concorso"

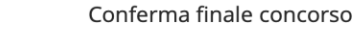

L'iscrizione al concorso sta per essere finalizzata, ricordiamo che dopo quest'ultima conferma non sarà più possibile modificare i dati inseriti per questo concorso.

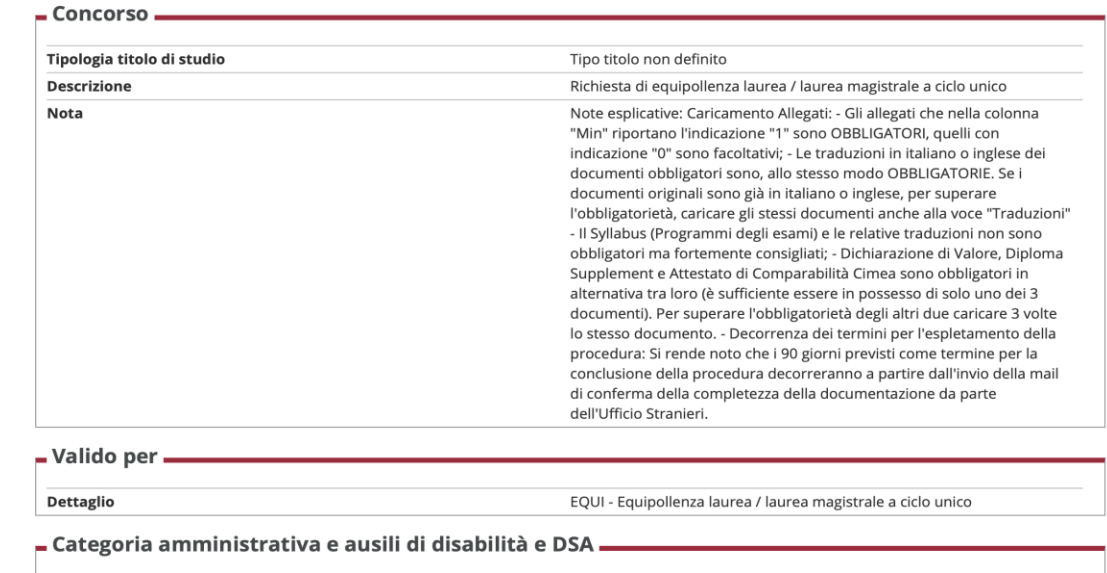

No

Richiesta ausilio disabilità o DSA

Indietro Completa ammissione al concorso

**SCILL STUD** Ξ

### Conferma dichiarazione titoli e documenti per la valutazione

Verificare le informazioni inserite relativamente ai titoli ed ai documenti inseriti per la valutazione.

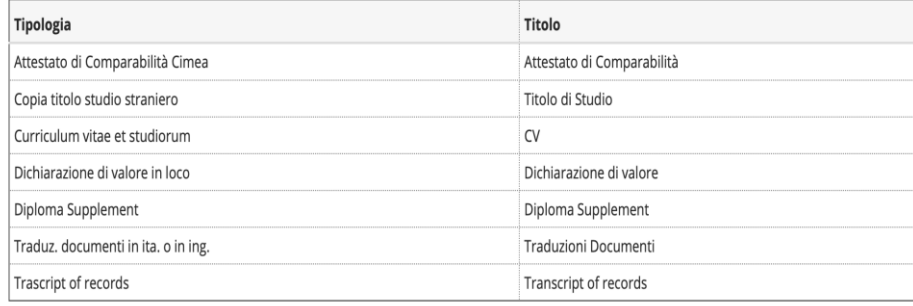

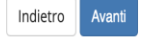

**330318** 

Home

Informativa utilizzo cookie | © CINECA

**MENIT** 

## 44 Prendi visione del riepilogo finale di Iscrizione al Concorso

### Riepilogo iscrizione concorso

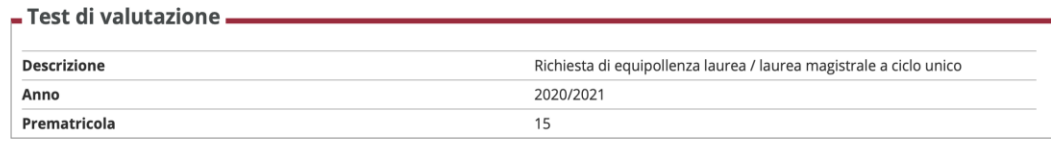

### - Categoria amministrativa e ausili di disabilità e DSA

Richiesta ausilio disabilità o DSA

#### Valido per

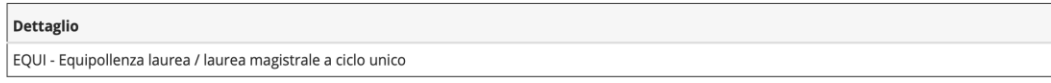

No

#### Prove

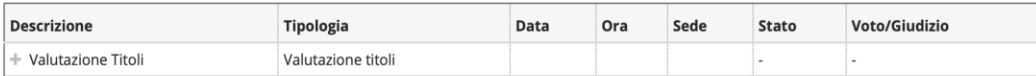

#### Questionari/Autocertificazioni

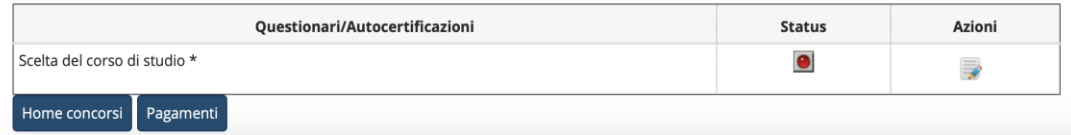

45 Autorizza il trattamento dei dati da parte dell'Ateneo. Sei consapevole che la compilazione del form non garantisce automaticamente l'equipollenza. Clicca "Avanti"

### $\equiv$ BICOCC **A** » Questionario Compilazione del questionario "Scelta del corso di studio" Le domande contrassegnate con (\*) sono obbligatorie.

#### Autorizzazione e Dichiarazione

Autorizzo l'Ateneo all'utilizzo dei miei dati per le finalità legate alla richiesta di equipollenza\*

 $\bullet$  Sì

Sono consapevole che la compilazione del form non garantisce automaticamente l'equipollenza del titolo richiesto.\*

 $\bullet$  Sì

annulla Esci Indietro

Home

## 46 Seleziona l'Area disciplinare del corso di studi e clicca "Avanti"

# 47 Seleziona il corso di studio per la richiesta di equipollenza e clicca "Avanti"

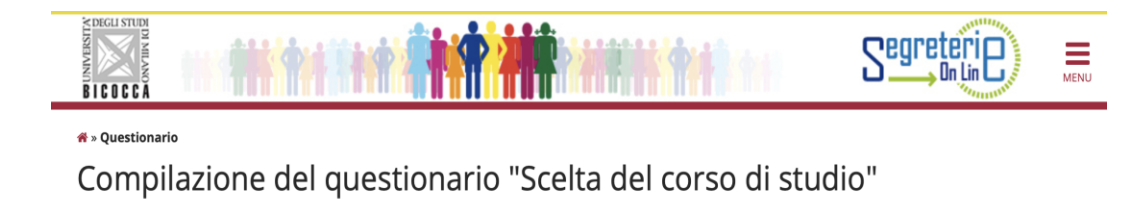

Le domande contrassegnate con (\*) sono obbligatorie.

#### Area Disciplinare

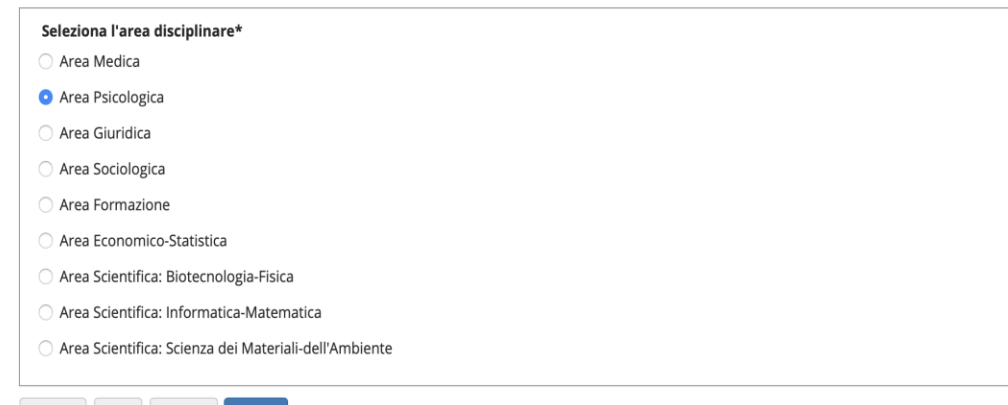

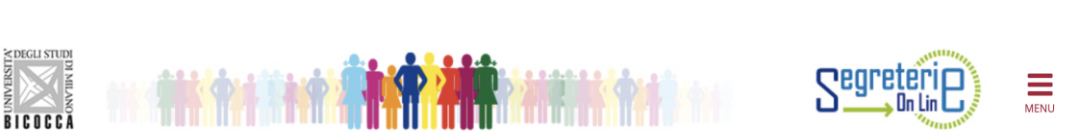

#### <del>ñ</del> » Ouestionario

Compilazione del questionario "Scelta del corso di studio"

Le domande contrassegnate con (\*) sono obbligatorie.

Corsi di laurea triennale e magistrale a ciclo unico

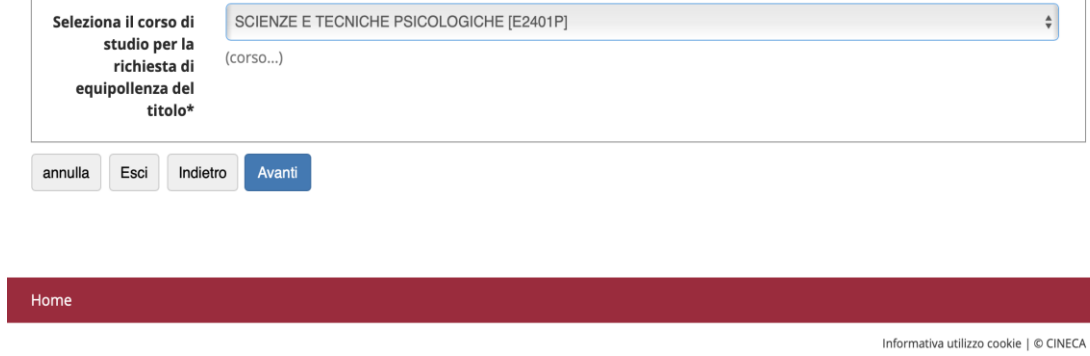

annulla Esci Indietro Avanti

# 48 Verifica se il questionario è stato confermato correttamente

# 49 A questionario confermato (verde) clicca Esci

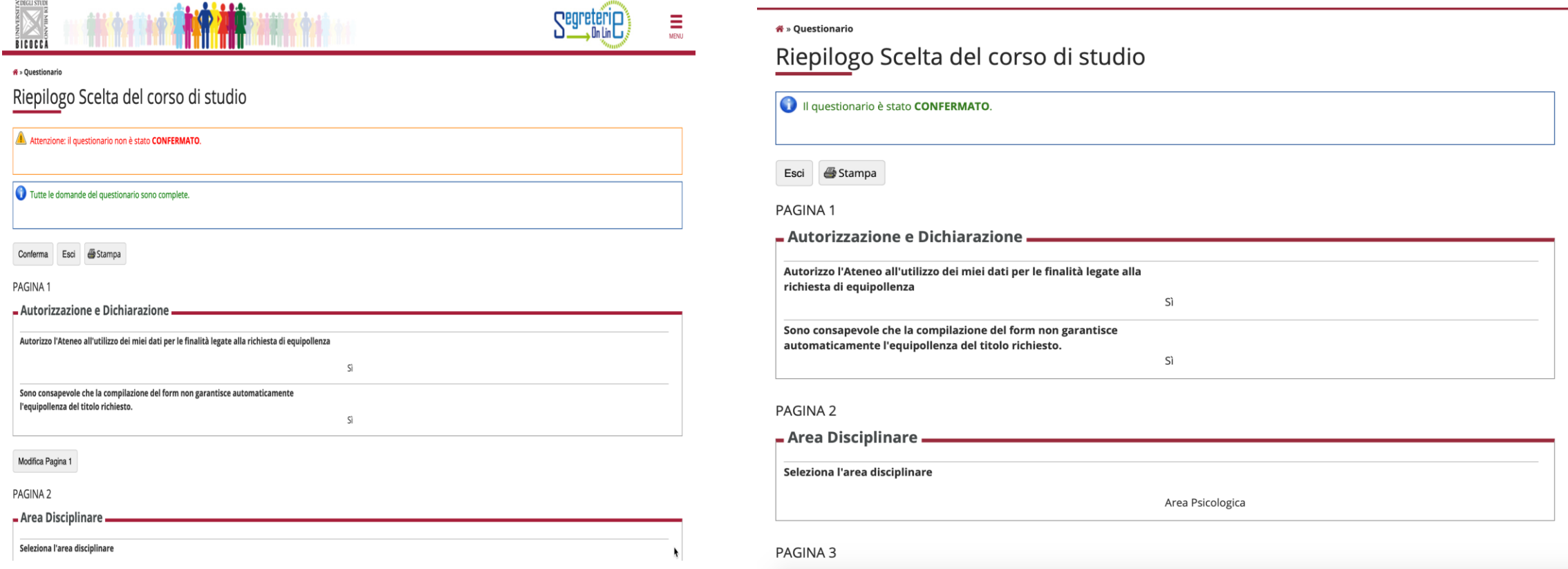

# 50 Verifica con molta attenzione lo stato della procedura. Se è tutto completo clicca Pagamenti.

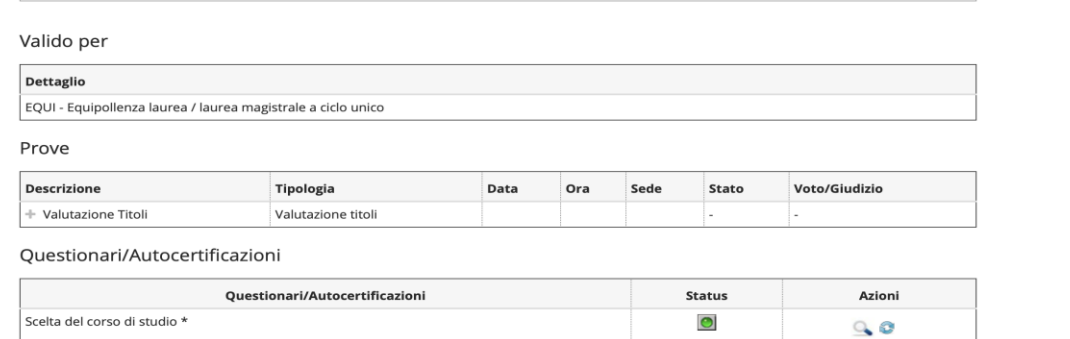

#### Risposte ai questionari

 $\mathcal{C}$  -consideration is an accompanied as a set of

Questionario: Scelta del corso di studio

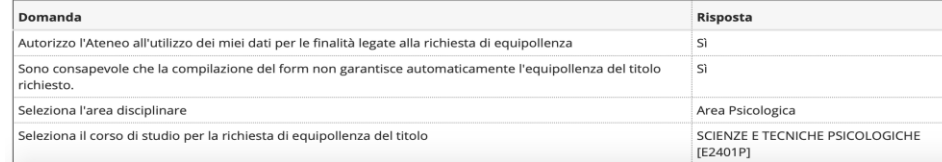

#### Risposte ai questionari

Questionario: Scelta del corso di studio

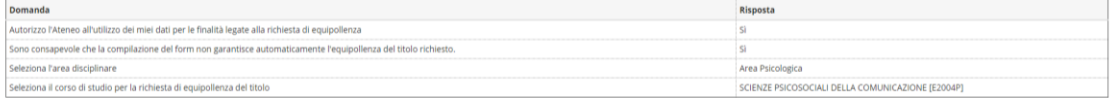

# 51 Clicca sul numero della fattura ed stampa il bollettino da pagare tramite PagoPA

#### $\mathbf{\hat{m}}$  » Tasse

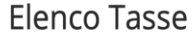

Questa pagina visualizza la lista delle tasse e l'importo relativo. Per effettuare il pagamento cliccare sul numero della fattura.

#### Addebiti fatturati

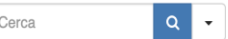

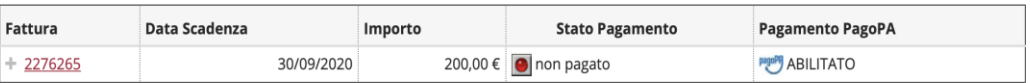

#### Legenda:

o non pagato

pagamento in attesa

pagato/pagato confermato

abilitato il pagamento con PagoPA

eseguita la stampa avviso PagoPA

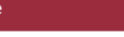

53 Dopo aver pagato la fattura, la notifica potrebbe arrivare al sistema dopo un po' di attesa.

A pagamento ricevuto nella sezione tasse della tua pagina personale, il bollino di fianco all'importo diventerà verde

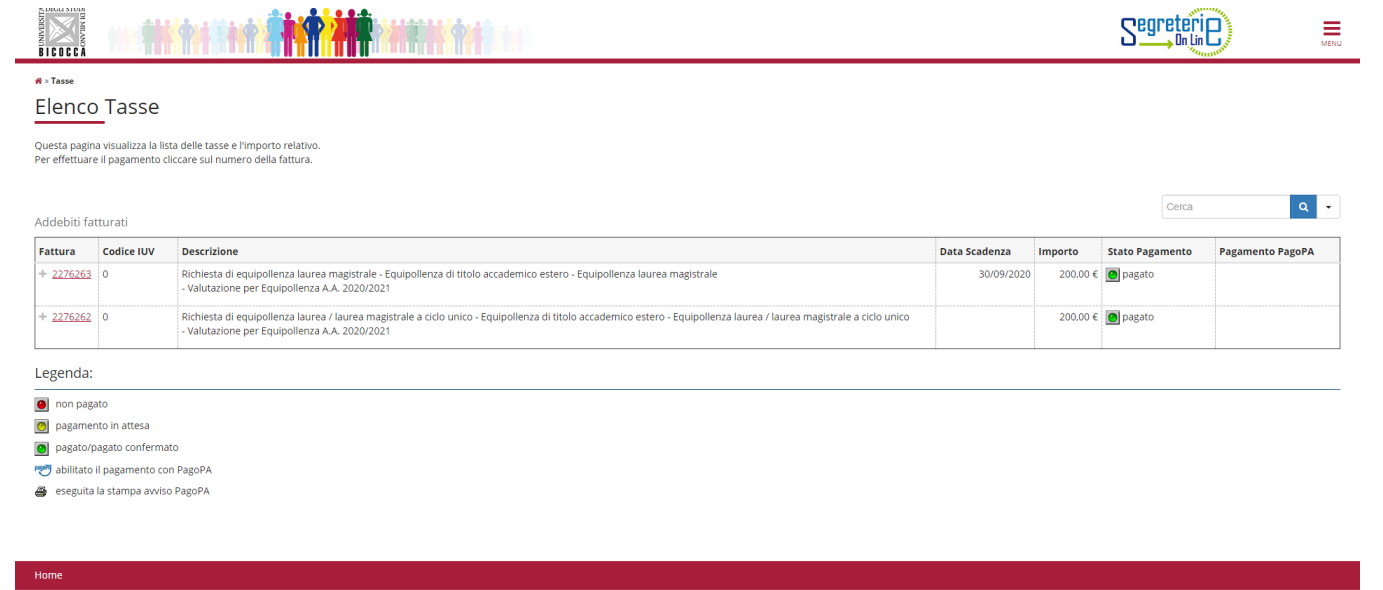

### **Decorrenza dei termini per l'espletamento della procedura:**

Ti ricordiamo che:

- La presentazione della Domanda si intende completata solo con il pagamento del relativo contributo;
- Il controllo della documentazione da parte dell'Ufficio stranieri inizierà solo a domanda Completata;
- I 90 giorni previsti come termine per la conclusione della procedura decorreranno a partire dalla data di invio, da parte dell'Ufficio Stranieri della mail di conferma di completezza e correttezza della documentazione.